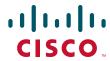

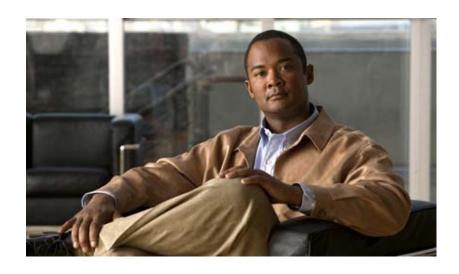

# **Cisco Agent Desktop User Guide**

CAD 7.6 for Cisco Unified Contact Center Enterprise Release 7.5 Revised September 2011

## **Americas Headquarters**

Cisco Systems, Inc. 170 West Tasman Drive San Jose, CA 95134-1706 USA

http://www.cisco.com Tel: 408 526-4000

800 553-NETS (6387)

Fax: 408 527-0883

THE SPECIFICATIONS AND INFORMATION REGARDING THE PRODUCTS IN THIS MANUAL ARE SUBJECT TO CHANGE WITHOUT NOTICE. ALL STATEMENTS, INFORMATION, AND RECOMMENDATIONS IN THIS MANUAL ARE BELIEVED TO BE ACCURATE BUT ARE PRESENTED WITHOUT WARRANTY OF ANY KIND, EXPRESS OR IMPLIED. USERS MUST TAKE FULL RESPONSIBILITY FOR THEIR APPLICATION OF ANY PRODUCTS.

THE SOFTWARE LICENSE AND LIMITED WARRANTY FOR THE ACCOMPANYING PRODUCT ARE SET FORTH IN THE INFORMATION PACKET THAT SHIPPED WITH THE PRODUCT AND ARE INCORPORATED HEREIN BY THIS REFERENCE. IF YOU ARE UNABLE TO LOCATE THE SOFTWARE LICENSE OR LIMITED WARRANTY, CONTACT YOUR CISCO REPRESENTATIVE FOR A COPY.

The Cisco implementation of TCP header compression is an adaptation of a program developed by the University of California, Berkeley (UCB) as part of UCB's public domain version of the UNIX operating system. All rights reserved. Copyright © 1981, Regents of the University of California.

NOTWITHSTANDING ANY OTHER WARRANTY HEREIN, ALL DOCUMENT FILES AND SOFTWARE OF THESE SUPPLIERS ARE PROVIDED "AS IS" WITH ALL FAULTS. CISCO AND THE ABOVE-NAMED SUPPLIERS DISCLAIM ALL WARRANTIES, EXPRESSED OR IMPLIED, INCLUDING, WITHOUT LIMITATION, THOSE OF MERCHANTABILITY, FITNESS FOR A PARTICULAR PURPOSE AND NONINFRINGEMENT OR ARISING FROM A COURSE OF DEALING, USAGE, OR TRADE PRACTICE.

IN NO EVENT SHALL CISCO OR ITS SUPPLIERS BE LIABLE FOR ANY INDIRECT, SPECIAL, CONSEQUENTIAL, OR INCIDENTAL DAMAGES, INCLUDING, WITHOUT LIMITATION, LOST PROFITS OR LOSS OR DAMAGE TO DATA ARISING OUT OF THE USE OR INABILITY TO USE THIS MANUAL, EVEN IF CISCO OR ITS SUPPLIERS HAVE BEEN ADVISED OF THE POSSIBILITY OF SUCH DAMAGES.

CCDE, CCENT, Cisco Eos, Cisco HealthPresence, the Cisco logo, Cisco Lumin, Cisco Nexus, Cisco StadiumVision, Cisco TelePresence, Cisco WebEx, DCE, and Welcome to the Human Network are trademarks; Changing the Way We Work, Live, Play, and Learn and Cisco Store are service marks; and Access Registrar, Aironet, AsyncOS, Bringing the Meeting To You, Catalyst, CCDA, CCDP, CCIE, CCIP, CCNA, CCNP, CCSP, CCVP, Cisco, the Cisco Certified Internetwork Expert logo, Cisco Interpretation of Press, Cisco Systems Capital, the Cisco Systems logo, Cisco Unity, Collaboration Without Limitation, EtherFast, EtherSwitch, Event Center, Fast Step, Follow Me Browsing, FormShare, GigaDrive, HomeLink, Internet Quotient, IOS, iPhone, iQuick Study, IronPort, the IronPort logo, LightStream, Linksys, MediaTone, MeetingPlace, MeetingPlace Chime Sound, MGX, Networkers, Networking Academy, Network Registrar, PCNow, PIX, PowerPanels, ProConnect, ScriptShare, SenderBase, SMARTnet, Spectrum Expert, StackWise, The Fastest Way to Increase Your Internet Quotient, TransPath, WebEx, and the WebEx logo are registered trademarks of Cisco Systems, Inc. and/or its affiliates in the United States and certain other countries.

All other trademarks mentioned in this document or website are the property of their respective owners. The use of the word partner does not imply a partnership relationship between Cisco and any other company. (0812R)

Any Internet Protocol (IP) addresses used in this document are not intended to be actual addresses. Any examples, command display output, and figures included in the document are shown for illustrative purposes only. Any use of actual IP addresses in illustrative content is unintentional and coincidental.

Cisco Agent Desktop User Guide
© 2010–2011 Cisco Systems, Inc. All rights reserved.
© 2010–2011 Calabrio, Inc. All rights reserved.

# **Contents**

■ Introduction 6

Intended Audience 6

What's New In This Release 6

- Agent Desktop Feature Levels 7
- Configuring Cisco IP Communicator 8
- Automated Updates 9
- Logging in Using Agent Desktop 10

Logging in as a Local Agent 10

Logging in as a Mobile Agent 12

Login Notes 14

Access Through a VPN From Behind a NAT Firewall or Router 14

- Logging Out 16
- Agent Desktop Interface 17

Accessibility 17

Toolbar Buttons and Shortcut Keys 18

Team Message 22

Contact Appearance Pane 22

Contact Management Pane 23

Enterprise Data 23

Call Activity 24

Integrated Browser Pane 25

Status Bar 25

Desktop Preferences 26

Setting the Window Behavior Mode 26

Accessibility Options 27

■ Dial Pad Window 30

Recent Call List 30

Phone Books 31

Employee Phone Book 31

Name: Number Field 33

Dial Number as Entered Check Box 33

■ Handling Calls 34

Entering Phone Numbers 34

Answering a Call 34

# **Contents**

Making a Call 35

Entering Touch Tones During a Call 35

Entering Touch Tones During a Consultative Call (Transfer or Conference) 36

Transferring a Call 37

Making a Conference Call 37

■ Supervisor Involvement 39

Call Involvement 39

Browser Involvement 39

Agent State Involvement 39

- Agent States 40
- Using Chat 42

High-Priority Chat Message Task Button 45

- Using Recording 46
- Cisco Unified Outbound Dialer 47

Unified Outbound Dialer Toolbar 47

Customer Callback 50

■ Agent Real Time Displays 52

Display Status 52

Agent ACD State Log Display 53

Agent Detail Display 54

Agent Call Log Display 56

Skills Statistics Display 57

■ Using the Integrated Browser 58

Browser Toolbar 59

Accessing Work Sites 59

Accessing Other Websites 59

Dialing Hyperlinked Phone Numbers 60

Supervisor Intervention 60

- Reason Codes 61
- Wrap-up Data 63
- Service Autorecovery 64

Loss of BIPPA Service 65

Non-Redundant Systems 65

# **Contents**

Redundant Systems 65 Loss of CTI Service 65 Loss of LDAP Service 65 Loss of Other Services 65

# Cisco Agent Desktop User Guide

#### Introduction

Cisco Agent Desktop for Cisco Unified Contact Center Enterprise and Hosted, Windows client edition, is a robust computer telephony integration solution that is easy to install, configure, and manage. It provides agents with powerful tools to increase productivity, reduce operational costs, and improve customer satisfaction.

Agent Desktop provides call control capabilities—such as call answer, hold, conference, and transfer, and ACD state control—ready/not ready, wrap up, etc. Customer information is presented to the agent through an enterprise data window and an optional screen pop. Agent Desktop requires minimum screen real estate and enables agents to customize its functionality to meet their individual needs.

#### **Intended Audience**

This document is written for contact center agents who use Agent Desktop on their computers.

#### What's New In This Release

Agent Desktop 7.6 includes these new features:

- Support for 32-bit Microsoft Windows 7 Business, Professional, and Ultimate
- Support for 64-bit Microsoft Windows 7 running the Windows 32-bit on Windows 64-bit (WoW64) emulation layer
- Support for Microsoft Internet Explorer 8 and Mozilla Firefox 3.5

**NOTE:** Desktop-based monitoring and recording is not supported on Windows 7 64-bit running WoW64. However, Unified CM-based monitoring and SPAN-based monitoring and recording are supported on Windows 7 64-bit running WoW64.

# **Agent Desktop Feature Levels**

There are three feature levels of Agent Desktop: Standard, Enhanced, and Premium.

Table 1 lists the features available in each feature level of Agent Desktop. Features that are not listed here are in all three feature levels.

Table 1. Agent Desktop features

| Feature                                   | Standard | Enhanced | Premium |
|-------------------------------------------|----------|----------|---------|
| Agent-initiated call recording            |          | •        | •       |
| Agent-initiated chat                      | •        | •        | •       |
| Cisco IP Communicator support             | •        | •        | •       |
| Cisco Unified Mobile Agent support        | •        | •        | •       |
| Cisco Unified Outbound Dialer             |          | •        | •       |
| Cisco Unified Presence Server integration | •        | •        | •       |
| Enterprise data thresholds                |          | •        | •       |
| Event-triggered workflows                 |          | •        | •       |
| HTTP Post/Get action                      |          |          | •       |
| Integrated browser with multiple tabs     |          |          | •       |
| IPC Receive action                        |          |          | •       |
| Reason codes                              | •        | •        | •       |
| Task buttons                              |          | •        | •       |
| Timer action                              |          | •        | •       |
| Wrapup data                               | •        | •        | •       |

# **Configuring Cisco IP Communicator**

Agent Desktop supports the use of the Cisco IP Communicator soft phone. This application is not provided with Agent Desktop and must be purchased and installed separately.

You must start IP Communicator manually (it does not start automatically when you start Agent Desktop). To conserve system resources, keep IP Communicator minimized as much as possible and use the Agent Desktop interface for call control.

To ensure that IP Communicator does not maximize when a call is received (the default setting), you must change your preferences as outlined in the following procedure.

#### To configure IP Communicator to remain minimized when a call is received:

- 1. Start IP Communicator.
- 2. Right-click anywhere on the interface to display a popup menu, and then choose Preferences. The Preferences dialog box appears (Figure 1).
- 3. On the User tab, select the Hide on minimize check box and clear the Bring to front on active call and Hide incoming call notification check boxes.
- 4. Click OK.

Figure 1. User settings in Preferences dialog box (detail view)

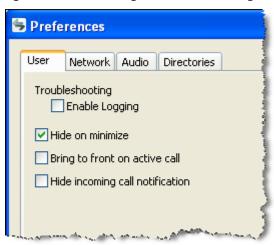

#### **Automated Updates**

CAD enables your system administrator to update all instances of Agent Desktop automatically to a newer version.

Every time you launch Agent Desktop, the software checks to see if there is an updated version available, or if there was a system configuration change that requires a Windows registry change. If either of these conditions are true, the software automatically runs the update process.

When the update process runs, a dialog box appears, stating that your copy of Agent Desktop will be updated. Click OK and then follow the instructions in the series of dialog boxes that follows. After the update finishes, a final dialog box appears, stating that your update is complete. Click OK, restart Agent Desktop, and log in as you usually do.

**NOTE:** To ensure that automated updates function correctly, you must configure Internet Explorer so that it checks for newer versions of stored pages. To configure this setting, launch Internet Explorer and choose Tools > Internet Options. In the Browsing history section on the General tab, click Settings. Select the option labeled Every time I visit the webpage.

# **Logging in Using Agent Desktop**

You can log in using Agent Desktop as a local agent or as a mobile agent. A local agent uses Agent Desktop within the contact center. A mobile agent uses Cisco Unified Mobile Agent to connect to Agent Desktop via any kind of phone (including a cell phone) from outside the contact center. For instructions about logging in, see the appropriate section below.

- Logging in as a Local Agent (page 10)
- Logging in as a Mobile Agent (page 12)

#### Logging in as a Local Agent

**NOTE:** If you are using Cisco IP Communicator as your phone, you must start IP Communicator before you log in using Agent Desktop.

#### To log in as a local agent:

 Choose Start > Programs > Cisco > Desktop > Agent. The Agent Login window appears.

**NOTE:** The Agent Login window prompts for either your name or your ID, depending on the method that your CAD administrator configured (Figure 2).

Figure 2. Agent Login window

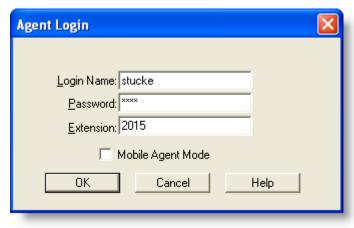

- 2. Type your login name/ID, password, and extension in the appropriate fields, then click OK.
  - If your configuration includes Cisco Unified Presence Server, and your Unified Presence Server login is different from your Agent Desktop login, the Cisco Unified Presence Server Login window appears (Figure 3). Type your Unified Presence username and password and click Login.

Figure 3. Cisco Unified Presence Server Login window

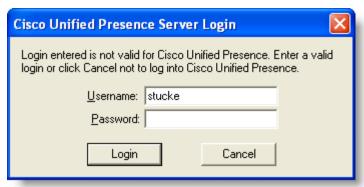

■ If your configuration does not include Cisco Unified Presence Server, or your Unified Presence Server login is the same as your Agent Desktop login, Agent Desktop starts and is automatically minimized.

**NOTE:** The first time you log in using Agent Desktop, the Login Name/ID, Password, and Extension fields are empty. The next time you log in, the Login Name/ID and Extension fields are automatically filled with the information you entered previously. If you share a computer with another agent, verify that the Login ID/Name and Extension fields have your information and not the other agent's information.

- If you enter a login name/ID that is already in use by another agent, a dialog box appears, asking if you want to log out the ID. If you choose yes, CAD will log out the agent using that ID and will log you in.
- If you enter an extension that is already in use by another agent, an error message appears, stating that the extension is already in use. You must enter a different extension to log in.
- If the login method (Login Name or Login ID) is changed while you are logging in, an error message appears, stating that the login method has changed. You must restart Agent Desktop to log in.

#### Logging in as a Mobile Agent

When you log in as a mobile agent, you can use any phone to receive calls that is accessible to the contact center phone system, including home phones and cell phones that are not directly connected to the contact center.

The Agent Login window you see might not display the Mobile Agent Mode check box. If you need to log in using mobile agent mode and the check box is not visible, ask your CAD administrator to enable it.

**NOTE:** The instructions in this document about using Agent Desktop do not address important differences that apply when you log in as a mobile agent. Consult the "Using Unified Mobile Agent" section of the *Mobile Agent Guide for Cisco Unified CC Enterprise* for instructions on using your desktop when you log in as a mobile agent.

The Mobile Agent Guide for Cisco Unified CC Enterprise is on your desktop software product CD. You can also download it from the Cisco website at:

http://www.cisco.com/en/US/products/sw/custcosw/ps1844/products\_installation\_and\_configuration\_guides\_list.html

**NOTE:** You *must* use Agent Desktop for all call control operations as described below. If you use your phone for call control, you may lose the customer's call. Also, use Agent Desktop to monitor call activities, such as conference status. This information is not displayed accurately (or not at all in some cases) on your phone. Consult your Cisco Unified Mobile Agent documentation for more information.

You can receive calls in either of two modes, Nailed Call mode or Call by Call mode.

- In Nailed Call mode, you receive one call that you answer using your physical phone when you log in. That line stays connected through multiple customer calls. Agent Desktop plays a phone ring sound file when a customer call arrives, and you handle all call control through Agent Desktop, including disconnecting the customer call. If you hang up your physical phone, you are logged out.
- In Call by Call mode, your physical phone is dialed for each customer call. Once you answer your physical phone, all call control is handled through Agent Desktop, including disconnecting the call. When you hang up by disconnecting the call through Agent Desktop and then hanging up your physical phone, you are placed in the Ready state and made available to receive another customer call.

#### To log into Agent Desktop as a mobile agent:

**NOTE:** If you are not configured as a mobile agent, or if you choose a call mode you are not set up to use, your mobile agent login will fail. If this occurs, contact your administrator.

It is recommended that you use VPN to access your contact center network in order to have a more secure connection before you log in to Agent Desktop. See your VPN instructions for more information.

- 1. Choose Start > Programs > Cisco > Desktop > Agent. The Agent Login window appears (Figure 2 on page 10).
- 2. Type your login name/ID, password, and extension in the appropriate fields.
- 3. Select the Mobile Agent Mode check box. The Mobile Agent Login window appears (Figure 4).

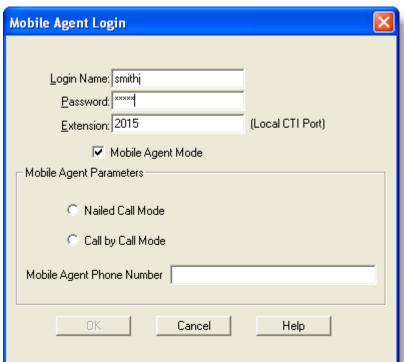

Figure 4. Mobile Agent Login window

4. In the Mobile Agent Parameters section, select the call mode you want to use and type your phone number in the Mobile Agent Phone Number field.

**NOTE:** Enter only numbers in the Mobile Agent Phone Number field. This field cannot include spaces, dashes, parentheses, or other non-numeric characters.

Click OK or press Enter to log in. Agent Desktop starts and is automatically minimized.

#### **Login Notes**

- The Login Name field has a maximum of 32 characters. The Login ID, Extension, and Password fields have a maximum of 12 characters.
- When you log in, you may see the error message, "A licensing error has occurred. Please see your administrator." This generally appears when all Agent Desktop software licenses are in use. For this reason, it is important that you close Agent Desktop completely when you are done using it, rather than simply logging off. As long as Agent Desktop is running, one license is being used.
- Agent Desktop can control only those calls on the extension you enter in the Login dialog box, even if you are configured with multiple extensions.
- If you log in as a mobile agent using Nailed mode, you have only one phone line, and your phone line is busy, you are logged in and immediately logged out. If you have two phone lines with voice mail on the non-busy line, mobile agent rolls over to the second line, logs you in, and then when the voice mail hangs up, logs you out.
- When you are logging in as a mobile agent, you cannot log out a login name/ID that is already in use. You must log in with a different login name/ID.

# Access Through a VPN From Behind a NAT Firewall or Router

Agent Desktop is able to connect to the CAD servers through a virtual private network (VPN). This allows a supervisor to work remotely and still have the benefit of the full functionality of Agent Desktop.

When a desktop is using network address translation (NAT) due to a firewall or router, then virtual private network (VPN) software must be used on the desktop to ensure full bi-directional network connectivity between the contact center servers and the desktop. Failure to use VPN software will result in connectivity issues and a loss in functionality such as silent monitoring, incoming chat and team message failures, and recording.

**NOTE:** Using a VPN is recommended to provide a more secure connection when using Agent Desktop outside the contact center.

**NOTE:** It is intended that you use IP Communicator when running Agent Desktop behind a VPN, not a hard IP phone.

The VPN connection must be established before starting Agent Desktop. If the VPN connection is lost during a session, you must restart Agent Desktop after the connection is reestablished.

If Agent Desktop can log into all services except the Chat service, you must restart Agent Desktop after the Chat service comes back online.

It has been verified that Cisco VPN 3000 Concentrator and Cisco VPN Client work properly with CAD 7.6, and are supported for access. VPN solutions from other vendors may work correctly, but since they have not been formally verified, they are not supported. If you want an alternative solution to be verified, please contact your Cisco distributor.

# **Logging Out**

You can log out only from the Not Ready agent state.

#### To log out:

- 1. Change to the Not Ready agent state.
- 2. Click Logout on the toolbar. If your system is configured to require reason codes, the reason code menu appears. Choose the appropriate reason code, then click OK. You are now logged out of the ACD.

**NOTE:** If you wish, you can keep Agent Desktop running and log back in later simply by clicking Login. (If you want to log into a different extension, you must restart Agent Desktop.) If you do not intend to log back in within a short time, however, you should exit Agent Desktop, rather than simply logging off. When Agent Desktop is running, one Agent Desktop software license remains in use.

3. Exit Agent Desktop by clicking Close (the X in the upper right corner of the window).

**NOTE:** You should log out before you exit Agent Desktop. If you exit Agent Desktop without logging out, you will remain logged into the ACD for another 20 minutes or for as long as the call lasts. While Agent Desktop is running, one Agent Desktop software license remains in use, which may prevent another user from logging in. After 20 minutes or after the call ends you will be automatically logged out.

# **Agent Desktop Interface**

The Agent Desktop interface (Figure 5) displays information about active calls and provides phone call handling functions. It also provides access to websites in its integrated browser, displays agent and call statistics in real time, allows you to record calls (if configured through the task buttons), and "chat" with other agents and supervisors using the Chat instant messaging feature. The interface has the following parts:

- Toolbars
- Team message pane
- Contact appearance pane
- Contact management pane
- Integrated browser tools

Figure 5. Agent Desktop interface

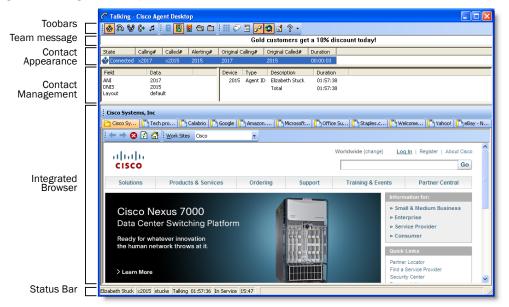

#### Accessibility

Agent Desktop has several features that improve accessibility for low-vision and vision-impaired users.

- Use of Windows settings for screen resolution, color/contrast, and font sizes
- Shortcut keys and tool tips that are compatible with screen readers
- Toolbar buttons in either small (16 × 16) and large (32 × 32) sizes

- Audible tones when a nonagent-initiated dialog appears (for example, new chat windows and agent notification about the supervisor barging in, intercepting, and recording)
- Scrolling or non-scrolling team messages

For information about configuring accessibility options, see "Desktop Preferences" on page 26.

#### **Toolbar Buttons and Shortcut Keys**

The optional Cisco Unified Outbound Dialer toolbar can be configured to appear in Agent Desktop by your administrator. Depending on the dialing mode of the calling campaign that your administrator sets up, the toolbar will contain some or all of the available nine buttons. For a complete description of the toolbar, see "Unified Outbound Dialer Toolbar" on page 47.

The toolbar contains buttons for call control and for functions not related to a specific customer contact, such as:

- Logging in and out
- Changing your agent state
- Initiating a chat session
- Viewing real-time displays
- Configuring the appearance of the Agent Desktop interface
- Handling Cisco Unified Outbound Dialer calls
- Starting and stopping call recordings (if task buttons are configured to perform these functions by your administrator)

Buttons on the toolbar are disabled if they control a function that is unavailable in your current situation. For example, if you have placed a call on hold, all other call control buttons are disabled. When you take the call off hold, the other call control buttons are enabled again. To view the name of a button, move the cursor over the button icon.

**NOTE:** If your contact center is using the Enhanced or Premium CAD package, your toolbar can be configured by your administrator, and may contain different buttons than those listed below.

The following tables list the toolbar buttons and shortcut keys that you can use in Agent Desktop.

Table 2 lists the toolbar buttons and shortcut keys for handling calls.

Table 2. Call handling toolbar buttons and shortcut keys

| Icon     | Name        | Shortcut | Description                                                              |
|----------|-------------|----------|--------------------------------------------------------------------------|
| ŵ        | Answer/Drop | Ctrl+A   | Answers or drops the selected call.                                      |
| 20       | Hold/Unhold | Ctrl+H   | Places the selected call on hold or takes it off hold.                   |
| <b>€</b> | Conference  | Ctrl+F   | Places the selected call on hold and opens the Conference a Call window. |
| Ç+       | Transfer    | Ctrl+T   | Places the selected call on hold and opens the Transfer a Call window.   |
| IJ       | Touch Tones | Ctrl+D   | Opens the Enter Touch Tones window.                                      |

Table 3 lists the toolbar buttons and shortcut keys for changing agent state.

Table 3. Agent state toolbar buttons and shortcut keys

| Icon | Name              | Shortcut | Description                                                                                                    |
|------|-------------------|----------|----------------------------------------------------------------------------------------------------|
|      | Login             | Ctrl+L   | Logs you into the ACD (alternates with Logout).                                                                                     |
|      | Logout            | Ctrl+L   | Logs you out of the ACD (alternates with Login).                                                                                    |
|      | Ready             | Ctrl+W   | Changes your state to Ready, indicating that you are available to receive ACD calls.                                                |
|      | Not<br>Ready      | Ctrl+O   | Changes your state to Not Ready, indicating that you are not available to receive ACD calls.                                        |
|      | Work<br>Ready     | Ctrl+Y   | Changes your state to Work Ready, indicating that you will be available to receive ACD calls after you finish wrap-up work.         |
|      | Work Not<br>Ready | Ctrl+Z   | Changes your state to Work Not Ready, indicating that you will not be available to receive ACD calls after you finish wrap-up work. |

Table 4 lists the toolbar buttons and shortcut keys for managing windows.

Table 4. Window management toolbar buttons and shortcut keys

| Icon | Name                 | Shortcut                   | Description                                                                                                    |
|------|----------------------|----------------------------|----------------------------------------------------------------------------------------------------|
| •    | Task1-10             | Alt+1,<br>Alt+2,,<br>Alt+0 | (Enhanced/Premium only) One to ten task buttons can be set up to perform one or several functions by the administrator. |
|      | Make Call            | Ctrl+M                     | Opens a window from which you can dial a call.                                                                          |
| 6    | Chat                 | Ctrl+J                     | Opens a window from which you can initiate a chat session.                                                              |
|      | Real Time<br>Display | Ctrl+Q                     | Opens a window that displays your call logs and statistics.                                                             |
| ي م  | Contact<br>Mgmt      | Ctrl+G                     | Shows or hides the Contact Management panes.                                                                            |
|      | Browser              | Ctrl+B                     | (Premium only) Shows or hides the integrated browser pane.                                                              |
| #    | Preferences          | Ctrl+P                     | Opens a window for configuring Desktop<br>Preferences.                                                                  |
| ?    | Help/About           | Alt+Ctrl+H                 | Opens a menu listing the Help and About options.                                                                        |
| _    | Service<br>Status    | Ctrl+Shift+S               | Opens the Cisco Unified Presence Server login window.                                                                   |

Table 5 lists the shortcut keys for moving the cursor to various text elements in the Agent Desktop interface so a screen reader can read the text.

Table 5. Main window screen reader shortcut keys

| Shortcut     | Description                                                                                                    |
|--------------|----------------------------------------------------------------------------------------------------|
| Ctrl+E       | Selects a row in the Enterprise Data portion of the Contact<br>Management pane. To open the Edit Enterprise Data dialog box and<br>edit the selected entry, press Enter. |
| Ctrl+S       | Selects a contact in the Contact Appearance pane.                                                                                                    |
| Ctrl+Shift+B | Moves your cursor to the first tab position on the current web page of the integrated browser (if the page has fields you can navigate using the tab key).               |
| Ctrl+Shift+E | Selects a row in the Contact Management Call Activity pane.                                                                                                    |

Table 5. Main window screen reader shortcut keys — Continued

| Shortcut     | Description                                                  |  |
|--------------|--------------------------------------------------------------|--|
| Ctrl+Shift+M | Selects the team message.                                    |  |
| Ctrl+Shift+T | Shifts focus to the next web page of the integrated browser. |  |

Table 6 lists the shortcut keys for the integrated browser window.

Table 6. Integrated browser window shortcut keys

| Icon                                                             | Name          | Shortcut        | Description                                                       |
|------------------------------------------------------------------|---------------|-----------------|-------------------------------------------------------------------|
| <b>\( \begin{array}{c} \\ \ \ \ \ \ \ \ \ \ \ \ \ \ \ \ \ \ </b> | Back          | Alt+left arrow  | Returns you to the last page you viewed.                          |
| <b>†</b>                                                         | Forward       | Alt+right arrow | Takes you to the page you viewed before clicking the Back button. |
| 8                                                                | Stop          | Esc             | Stops the browser from loading a web page.                        |
| <b>\$</b>                                                        | Refresh       | F5              | Refreshes the current web page.                                   |
| <b>☆</b>                                                         | Home          | Alt+Home        | Displays your predefined home page.                               |
| _                                                                | Next tab      | Ctrl+Shift+T    | Takes you to the next tab.                                        |
| _                                                                | Address       | Alt+D           | Moves the cursor to the Address field (if configured).            |
| _                                                                | Browser       | Ctrl+Shift+B    | Moves the cursor to the browser pane.                             |
| _                                                                | Work<br>Sites | Alt+W           | Moves the cursor to the Work Sites field.                         |

Table 7 lists the shortcut keys for the Agent Real Time Displays window.

Table 7. Agent Real Time Displays window shortcut keys

| Shortcut   | Description                                                                                 |
|------------|---------------------------------------------------------------------------------------------|
| Alt+Y      | Opens the Dates drop-down list. Available only when the Agent Call Log Display is selected. |
| Alt+Ctrl+E | Opens the Real Time Displays drop-down list.                                                |
| Alt+Ctrl+S | Selects the first cell in the grid.                                                         |

Table 8 lists the shortcut keys for the Dial Pad window.

Table 8. Dial Pad window shortcut keys

| Shortcut | Description                                         |
|----------|-----------------------------------------------------|
| Alt+P    | Selects the first entry in the Employee Phone Book. |

## Team Message

The team message is a scrolling or non-scrolling message sent to you and the rest of your team by your supervisor for a specific length of time. You will receive a team message even when you are logged out, as long as you do not close Agent Desktop.

When there is no message, the team message pane is not visible. As soon as your supervisor sends your team a team message, the team message pane opens and the message scrolls across it.

#### **Contact Appearance Pane**

The contact appearance section displays data about the agent's current call appearances. There can be more than one call appearance in the section. For example, you may have one call on hold and one active call—both will be displayed.

The contact appearance pane can display up to eight fields. The State field will always be present; the other seven fields are configurable by the administrator.

Table 9 lists the available fields.

Table 9. Contact Appearance fields

| Field                | Always<br>Visible? | Description                           |
|----------------------|--------------------|---------------------------------------|
| State                | Yes                | The current state of the contact.     |
| Duration             | No                 | The length of the phone call.         |
| Calling#             | No                 | The number of the originating device. |
| Called#              | No                 | The number of the destination device. |
| Alerting#            | No                 | The number of the ringing device.     |
| Original<br>Called#  | No                 | The original number called.           |
| Original<br>Calling# | No                 | The initial originating number.       |

Table 9. Contact Appearance fields — Continued

| Field | Always<br>Visible? | Description                                                      |
|-------|--------------------|------------------------------------------------------------------|
| Skill | No                 | The skill ID, displayed only if the call is an inbound ACD call. |

Some fields may display <Unavailable> or be blank if the call information is unknown or does not exist.

Whenever the IP IVR is involved in a call, Agent Desktop displays the same information about the call in the contact appearance pane as your IP phone displays on its screen. Enterprise Data may display different data because it tracks the entire life of the call.

#### **Contact Management Pane**

The contact management pane contains enterprise data (on the left) and call activity information (on the right) for all inbound and outbound calls (Figure 6).

Figure 6. Contact Management pane

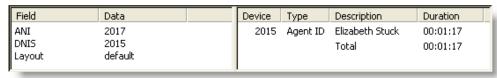

You can click the Show/Hide Contact Management button on the toolbar to show or hide this pane of the interface.

#### **Enterprise Data**

The enterprise data pane displays data associated with the selected call. The exact data that is displayed is configured by your administrator.

If you are set up by the administrator to be able to edit data fields, you may modify any of the data fields in the enterprise data window. The modified data stays with the call when you transfer the call to another agent.

#### To modify a data field:

1. Double-click the field you wish to modify. The Edit Enterprise Data window appears (Figure 7).

Figure 7. Edit Enterprise Data window (ANI field selected for editing)

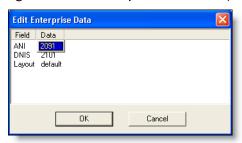

- 2. Modify the data.
- 3. Click OK.

#### **Call Activity**

Table 10 lists the Call Activity fields for the selected call.

Table 10. Call Activity fields

| Field       | Description                                        |  |
|-------------|----------------------------------------------------|--|
| Device      | List of devices the call passed through.           |  |
| Туре        | Type of device the call passed through.            |  |
| Description | Description of the device the call passed through. |  |
| Total       | Sum of all the durations listed.                   |  |

#### **Thresholds**

A threshold is the acceptable amount of time a call can remain at a particular device or contact center. Your administrator may assign caution and warning threshold values to each device type, as well as a total threshold value for a call.

If a call remains at a device longer than the defined caution and warning thresholds, a caution or warning icon is displayed in the call activity pane next to the device. These icons are:

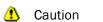

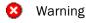

#### **Integrated Browser Pane**

The integrated browser pane allows you to view internet and intranet web pages to help you assist customers. Your administrator can configure a specific website to display as your home page, and add a list of work sites (similar to web browser "favorites") that allow you to navigate to frequently-used websites quickly.

The integrated browser pane has the following parts:

- Integrated browser toolbar
- Work Sites drop-down list
- Editable Address field (if configured by the administrator)
- Browser

The integrated browser has from 1 to 6 tabs, each of which can display a different web page. The first tab is reserved for pages that your supervisor pushes to you to assist you in handling calls, and the remaining tabs are for general use. The number of tabs depends on the settings your administrator has configured.

For more information about this pane, see "Using the Integrated Browser" on page 58.

#### Status Bar

The status bar displays current information about you and Agent Desktop (Figure 8).

Figure 8. Status bar

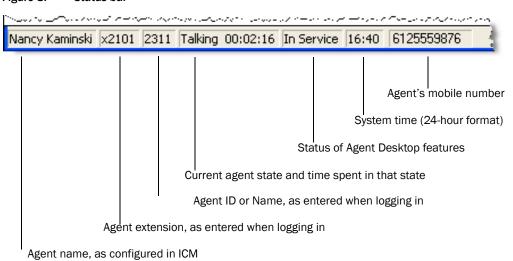

If a service fails, the status changes from "In Service" to "Partial Service" or "No Service". To view the features that are affected by the service failure, double-click the

status field. A popup window appears and displays the features that are active or inactive.

For more information on the status popup window and service autorecovery, see "Service Autorecovery" on page 64.

#### **Desktop Preferences**

If your administrator configures your toolbar so that you have access to the Preferences button, you can change your Agent Desktop window behavior and accessibility options.

#### **Setting the Window Behavior Mode**

By default, Agent Desktop is minimized when it is idle and opens when calls are active (Normal mode). If your administrator has enabled you to choose your window behavior mode, you can change the behavior mode on the Preferences tab (Figure 9). The behavior you set persists from one session to the next session.

If your administrator has not enabled you to choose your window behavior mode, this tab is hidden and the window behavior is set to the mode that your administrator selects.

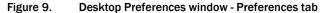

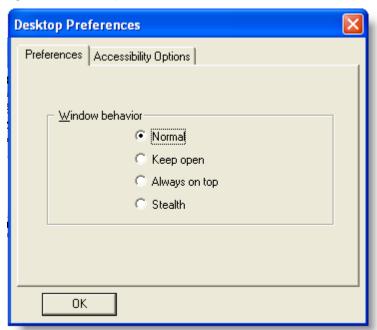

Table 11 lists the available modes.

Table 11. Window behavior modes

| Mode          | Description                                                                                                    |
|---------------|----------------------------------------------------------------------------------------------------|
| Normal        | Default. The window appears when calls are present and minimizes when idle.                                                                                                    |
| Keep open     | The window remains open when idle.                                                                                                    |
| Always on top | The window remains open when idle and on top of all other open applications.                                                                                                    |
| Stealth       | The window appears as an icon in the system tray (lower right-hand corner of your desktop, next to the system clock) and doesn't appear unless double-clicked or if you receive a team message. |

## **Accessibility Options**

**Stationary team messages.** If you use a screen reader with Agent Desktop, scrolling team messages (the default mode) can be difficult to read. You can turn off the scrolling feature and have stationary team messages by clearing the Scroll Team Messages check box on the Accessibility Options tab (Figure 10 on page 28).

Your selected team messaage behavior will persist from session to session. You do not need to reset this behavior every time you start Agent Desktop.

Figure 10. Desktop Preferences window - Accessibility Options tab

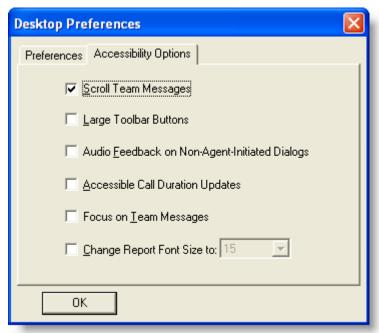

**Icon Size.** You can change the size of the buttons on the toolbar from the default  $16 \times 16$  pixels to  $32 \times 32$  pixels (Figure 11) by selecting the Large Toolbar Buttons check box. Note that if all of the toolbars do not fit on one row, one toolbar automatically moves to another row.

Figure 11. Small and large toolbar buttons

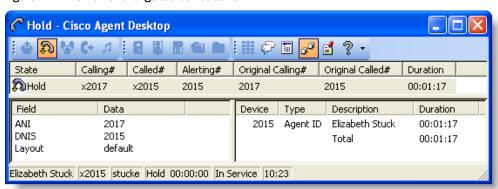

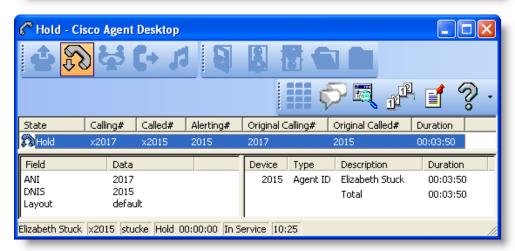

**Audio Feedback.** Select the Audio feedback on non-agent-initiated dialogs check box to enable the sounding of a tone when a dialog initiated by someone other than you appears on your desktop. Examples of such dialogs are new chat windows and notices to you that a supervisor is barging in, intercepting, or recording your call.

**Call Duration.** Select the Enable Call Duration Updates check box to enable the Duration field to increment during a call. By default this option is enabled. A continually changing field can cause difficulties for screen readers, so agents who are visually impaired might want to disable it.

#### **Dial Pad Window**

The dial pad window (Figure 12) allows you to make phone calls by entering a number in the Name: Number field, by selecting a number from the recent call list, or by selecting a number from a phone book. You can enter the number either by typing it or by clicking the number keys. You can also press Alt+P to select the first entry in the Employee Phone Book.

**NOTE:** "Dial pad" is the general name for this window. The name that appears in the title bar depends on the task you are doing, and may be either Make a Call, Transfer a Call, or Conference a Call.

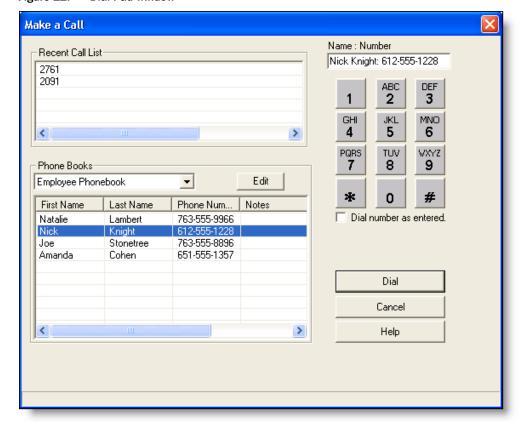

Figure 12. Dial Pad window

#### **Recent Call List**

When you dial a phone number, it is automatically stored in the recent call list. This list keeps up to 100 entries from newest to oldest. When the number of entries exceeds 100, the oldest phone number is removed from the list.

Agent Desktop checks to prevent duplicate phone numbers from appearing in this list. However, if the same phone number is entered twice using different formats, for instance, 555-1212 and 5551212, both numbers will appear on the list.

#### **Phone Books**

Phone books are lists of phone numbers that are created by you (your employee phone book) and your administrator (public phone books). To choose a phone book, click the drop-down arrow.

**NOTE:** Your administrator can configure Agent Desktop so that one or both types of phone books are not available.

#### **Employee Phone Book**

Your employee phone book is the only one you can edit. All others are controlled by your administrator. Your phone book can have an unlimited number of entries.

#### To edit your employee phone book:

 In the dial pad window, choose Employee Phonebook from the Phone Books drop-down list, then click Edit. The Phone Book Editor window appears (Figure 13)

Phone Book Editor "Employee Phonebook" phone book First Name Last Name Phone Number Notes First Name Last Name Phone Num... Notes Natalie Lambert 763-555-9966 Nick Knight 612-555-1228 Joe Stonetree 763-555-8896 651-555-1357 Amanda Cohen > < Edit Delete OΚ

Figure 13. Phone Book Editor window

2. Choose one of the following options.

**NOTE:** The Phone Number field allows the following characters only: 0-9, a-z, A-Z, and '() + , - . / : = ? and space

If you type any other character, a message appears, listing the allowable characters. The disallowed character you typed is replaced by a question mark so you can change it to an allowed character.

- To add a new entry, complete the First Name, Last Name, and Phone Number fields, then click Add. (Only the Phone Number field is required.)
- To edit an existing entry, select it to display it in the edit fields, click Edit, then make your changes.
- To delete an entry, select it, then click Delete.
- 3. When your edits are complete, click OK.

#### Name: Number Field

Use the Name: Number field to enter the phone number you want to dial. Entering a name is optional, but if one is entered, it must be followed by a colon and a space to separate it from the phone number, for example:

John Doe: 612-555-1212

You may enter phone numbers with or without spaces, parentheses, and dashes. Agent Desktop ignores any non-alphanumeric characters.

You may also select a phone number from the recent call list or a phone book, which is then displayed in the Name : Number field.

Depending on how the system administrator has configured the dial plan, Agent Desktop may automatically add the local access and long distance access codes to numbers you enter. Contact your administrator for details.

#### **Dial Number as Entered Check Box**

To prevent automatic formatting (such as local access and long distance access codes), select the Dial Number as Entered check box before clicking Dial. When you select this check box, Agent Desktop dials the number exactly as you entered it in the Name: Number field.

# **Handling Calls**

You can use the Agent Desktop interface, a hard IP phone, or IP Communicator to handle phone calls. This section assumes you are using the Agent Desktop interface.

**NOTE:** If you are logged in as a mobile agent, you must use the Agent Desktop interface to handle calls.

## **Entering Phone Numbers**

When dialing a phone number, you can use the following methods to enter the phone number into the Name: Number field in the dial pad.

- Type the phone number on your PC keyboard
- Select the numbers from the dial pad window
- Select an existing number from the Recent Call List or a phone book

You can enter a number only, or you can enter a name and number. Use the format name: number. You must include the colon and a space to separate the name from the number.

When you enter the number, it doesn't matter whether you include dashes, parentheses, or spaces; only the numbers are read. Depending on how Agent Desktop is configured, you may not have to include the local access or long-distance access codes. Consult your administrator for information.

In the following sections, whenever you are instructed to enter a number in the Name: Number field, you can do so using any of these methods.

#### **Answering a Call**

You can receive ACD and non-ACD calls through Agent Desktop. You must be logged in and be in the Ready state to receive an ACD call. You can be in any state to receive a non-ACD call.

#### To answer a call:

Click Answer.

#### To terminate a call:

Click Drop.

#### Making a Call

You must be in the Not Ready state to make a call. The Make Call button is disabled when you are in the Ready state.

#### To make a call:

- 1. Click Make Call. The Make a Call window appears.
- 2. Enter a number in the Name: Number field.
- 3. Click Dial.

**NOTE:** If you are a mobile agent using Call by Call mode, your phone rings before the destination phone does when you place an outbound call. You must answer your own phone first, and then the destination phone rings.

**NOTE:** If you are a mobile agent and and make a call to a busy phone, you will not hear a busy tone, just silence. However, the contact appearance pane displays the Busy state (Figure 14).

Figure 14. Mobile Agent - Busy state

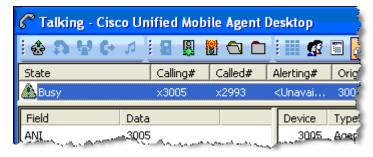

#### **Entering Touch Tones During a Call**

Some situations may require you to send touch tones during a call. For example, while accessing an Interactive Voice Response (IVR) system, you may be prompted to enter one or more numbers indicating a menu choice or an account number.

You can send touch tones during a call by clicking the appropriate buttons in the Touch Tones window.

#### To enter touch tones:

 When prompted to enter numbers during a call, click Touch Tone. The number pad appears (Figure 15).

Figure 15. Touch Tones number pad

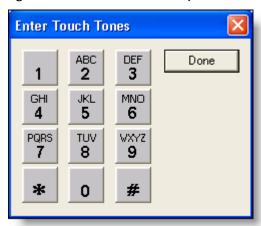

2. Enter the required numbers and/or symbols, then click Done. The number pad closes and you are returned to the Agent Desktop interface.

#### Entering Touch Tones During a Consultative Call (Transfer or Conference)

You may also need to send touch tones during a **consultative** call. For example, after you open the Conference a Call window and dial a number, you may be prompted by an IVR to enter one or more numbers indicating a menu choice. You can send touch tones during a consultative call either by clicking the appropriate buttons in the Touch Tones window or by typing the appropriate numbers in the Dial Pad window.

#### To enter touch tones during a consultative call:

- 1. During a call, click Transfer or Conference. The Transfer a Call window or Conference a Call window appears.
- 2. Enter a number, then click Dial. The destination phone rings.
- 3. At the IVR prompt, select the Touch Tones check box, then enter the required digits and/or symbols using either the number pad or the keypad on the PC keyboard. The appropriate tone is generated immediately after each digit or symbol you enter.
- 4. When you are finished, clear the Touch Tones check box. The touch tones function is disabled.

**NOTE:** The Touch Tones check box is automatically cleared when you close the Transfer a Call or Conference a Call window.

### Transferring a Call

There are two types of transfer calls:

- Blind transfers. In a blind transfer, you transfer the active call to the third party without speaking. You hang up before the third party answers the phone and therefore can't confirm if the third party is ready to accept the call.
- Supervised transfers. In a supervised transfer, you speak to the third party to whom the call is being transferred before connecting the active call, in order to confirm that the third party is ready to accept the call. The Alternate function allows you to put the third party on hold and pick up the original call before completing the transfer.

#### To transfer a call:

- 1. With a call active, click Transfer. The Transfer a Call window appears.
- 2. Enter the phone number to which you are transferring the call in the Name: Number field.
- 3. Click Dial. When the phone rings, the Dial button is renamed Transfer.
- 4. Take one of the following actions:
  - For a blind transfer, click Transfer when the phone starts ringing.
  - For a supervised transfer, wait for the phone to be answered, then announce the transfer. If you want to place the new call on hold and pick up the original call, click Alternate. Then click Transfer.

### Making a Conference Call

You can add other parties to an active call to make a conference call.

There are two types of conference calls:

- Blind conference. In a blind conference, you add the third party to the conference without speaking to him or her.
- Supervised conference. In a supervised conference, you speak to the third party you want to add to your call before completing the conference, in order to confirm that the third party is ready to accept the call. The Alternate function allows you to put the third party on hold and pick up the original call before completing the conference.

**NOTE:** If you use a blind conference to add someone to your call, the call may or may not be tagged as a conference call.

#### To make a conference call:

- 1. With a call active, click Conference. The Conference a Call window appears.
- 2. Enter the phone number of the person you want to add to the call in the Name : Number field.
- 3. Click Dial. When the phone rings, the Dial button changes to the Add to Conf. button.
- 4. Take one of the following actions:
  - For a blind conference, click Add to Conf. when the phone starts ringing.
  - For a supervised conference, wait for the phone to be answered, then announce the conference. If you want to place the new call on hold and pick up the original call, click Alternate. Then click Add to Conf.
- 5. To add one or more people to the conference call, repeat Steps 1 to 4 for each person.

**NOTE:** The upper limit on the number of participants on a conference call is determined by settings in Cisco Unified Communications Manager (Unified CM). Ask your supervisor for the maximum that is configured for your contact center.

**NOTE:** Only the person who originated the conference call can add another participant to the conference call.

## **Supervisor Involvement**

Your supervisor can be involved in your contact with customers in several ways:

- By intervening in the customer call
- By changing your agent state
- By pushing web pages for you to view in your integrated browser

### **Call Involvement**

Your supervisor can be involved in calls you receive. He or she can:

- Barge in on a call—join your call with a customer in a forced conference
- Intercept a call—transfer a customer call to him or herself in a forced transfer
- Monitor your calls
- Record your calls for review later

You are notified when your supervisor barges in or intercepts your phone call by the appearance of a popup window. You may or may not be notified when your supervisor monitors or records your calls, depending on how the system is configured.

### **Browser Involvement**

Your supervisor can push (send) a selected web page to your integrated browser window. This enables your supervisor to coach you during a call by providing information that will help you work with a customer.

The pushed web page is always displayed in the first tab in your integrated browser. Whenever the supervisor pushes a page to you, the tab will blink to attract your attention.

### **Agent State Involvement**

Your supervisor can change your agent state and log you out of Agent Desktop. You are not notified when your supervisor changes your agent state. You can tell which state you are in by which agent state toolbar button is enabled or disabled.

## **Agent States**

Agent Desktop allows you to change your agent state in the ACD through the use of the agent state buttons. Only the agent states that are valid choices from your current agent state will be available at any given time.

You can change your agent state while on a call (in the Talking state). Your state will change to the state you clicked after you hang up the call.

The agent state buttons indicate the state you clicked, not your current state. For instance, if you click the Work Not Ready state button while on a call, the Work Not Ready button appears to be pressed. Your current state is displayed on the status bar.

Table 12 lists the available agent states.

Table 12. Agent states

| State             | Description                                                                                                    |  |  |
|-------------------|----------------------------------------------------------------------------------------------------|--|--|
| Hold              | You are on the phone with a customer and have the call on hold. This state is automatically set for you by the ACD and does not have a corresponding button.                              |  |  |
| Logout            | You are logged out of the ACD.                                                                                                    |  |  |
| Not<br>Ready      | You are not available to receive ACD calls.                                                                                                    |  |  |
| Ready             | You are available to receive ACD calls.                                                                                                    |  |  |
| Reserved          | You are temporarily set aside to receive a specific ACD or Unified Outbound Dialer call. Your state changes to the Talking state when you answer the call.                                |  |  |
|                   | If you fail to answer the call within a time limit specified by the system administrator, the ACD places you in a Not Ready state.                                                        |  |  |
|                   | The Reserved state is automatically set for you by the ACD and does not have a corresponding button. You can be in this state without the phone ringing (you are waiting for it to ring). |  |  |
| Talking           | You are on the phone with a customer or another agent. This state is automatically set for you by the ACD and does not have a corresponding button.                                       |  |  |
| Work Not<br>Ready | You are completing work from a previous call, and are unavailable to receive ACD calls. You change to the Not Ready state when:                                                           |  |  |
|                   | You enter wrap-up data (if enabled by the system administrator)                                                                                                    |  |  |
|                   | A timer set in the ACD expires (if the ACD uses this feature)                                                                                                    |  |  |
|                   | You manually change state after you enter wrap-up data                                                                                                    |  |  |

Table 12. Agent states — Continued

| State         | Description                                                                                                    |  |
|---------------|----------------------------------------------------------------------------------------------------|--|
| Work<br>Ready | You are completing work from a previous call, and are available to receive ACD calls. You change to the Ready state when: |  |
|               | You enter wrap-up data (if enabled by the system administrator)                                                           |  |
|               | A timer set in the ACD expires (if the ACD uses this feature)                                                             |  |
|               | You manually change state after you enter wrap-up data                                                                    |  |

## **Using Chat**

Chat enables you to send instant messages to your teammates and supervisors. In addition, if your configuration include Cisco Unified Presence Server, you may be able to send instant messages to non-agents who are using Unified Presence Client.

**NOTE:** You cannot chat with agents who are logged into Cisco Agent Desktop—Browser Edition (CAD-BE).

**NOTE:** If you don't have the Chat button on your toolbar, then your administrator has configured Agent Desktop so that you cannot initiate a chat session. However, you still can respond to incoming chat sessions.

#### Some Chat features include:

- A chat session is between you and one other party.
- You can participate in multiple concurrent chat sessions.
- The title bar of the Chat window displays the name of the person with whom you are chatting.
- If you flag a chat message as high priority, the Chat window will pop on the other person's screen so the message will be noticed immediately.
- If the priority of a chat message is normal (the default), the Chat window will remain in its current state (open or minimized) and the corresponding icon will flash on your Windows task bar.
- A log of the chat messages sent between you and your chat partner (chat history) is available as long as the Chat window is open. After you close the Chat window, the log is deleted.
- Chat history is in chronological order, with the oldest messages at the top of the log pane.
- You can send and receive chat messages even if you are logged out of the ACD, as long as Agent Desktop remains open.

#### To initiate a chat session:

1. On the toolbar, click Chat. The Chat Selection window appears (Figure 16).

**NOTE:** The window lists the names and status of people with whom you can chat: teammates, supervisors, members of your contact lists (if you are logged into Unified Presence), and participants in any conference call you are on.

Figure 16. Chat Selection window

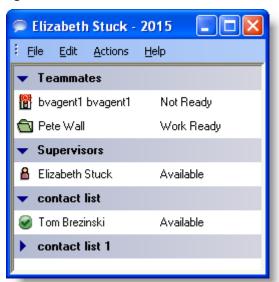

This Chat Selection window displays four contact lists, named Teammates, Supervisors, contact list, and contact list 1. The first two contact lists are defaults and are always available. The last two contact lists are customizable and are available only when the agent is logged into Unified Presence. Note that the last contact list is closed (the members are not visisble).

2. Double-click the name of the person with whom you wish to chat. A Chat window opens and a session begins with the person you selected (Figure 17).

Figure 17. Chat window

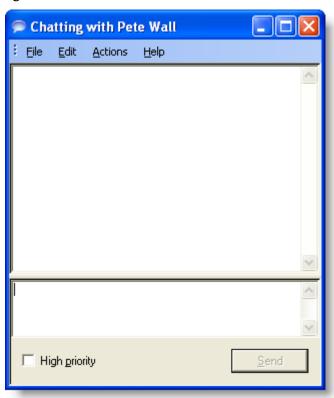

- 3. Type your message in the text entry field.
- 4. If you want your message to be noticed immediately by popping on the recipient's screen, select the High priority check box.

5. Click Send or press Enter. Your message is sent to your chat partner and logged in the chat log pane (Figure 18).

Figure 18. Chat window

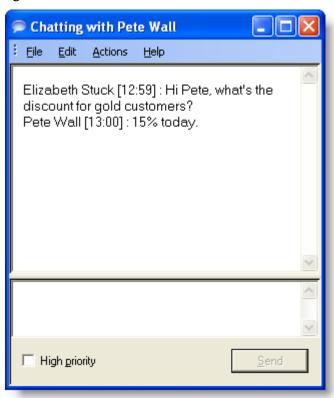

## To terminate a chat session:

 Choose File > Close or click Close in the upper right corner of the Chat window.

### **High-Priority Chat Message Task Button**

You may have a task button configured to send a high-priority chat message to your supervisor(s). This predefined message (for instance, "Please barge in to my call") is configured by your administrator. It appears in a Chat window that pops up on your supervisor's desktop. It behaves just like a chat message you send that is flagged as high priority.

## **Using Recording**

You can record calls if you are set up to do so by your administrator and if you are using the Enhanced or Premium version of Agent Desktop. The administrator customizes your toolbar with two task buttons: one starts recording and the other stops recording.

**NOTE:** The default task buttons are green circles with numbers inside them (for example, ①). Using them on the Agent Desktop toolbar is optional. Your administrator may choose to use other buttons for the recording function.

When you are recording a call, the icon next to the call information in the Call Activity pane changes from the Talking icon ( ) to the Recording icon ( ) (Figure 19)).

Figure 19. Recording a call

In this instance of Agent Desktop, custom icons, not the default task buttons, are used to start and stop recording.

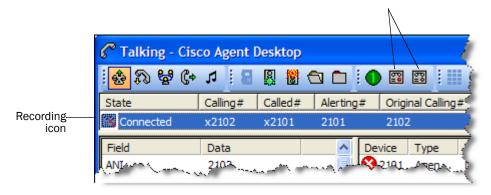

When recording a call, keep in mind the following:

- The recording starts when you are connected to a customer call and you click the Start Recording button.
- The recording ends automatically when the call terminates, or when you click the Stop Recording button, whichever comes first.
- You cannot use the Stop Recording button to stop a recording that your supervisor started. If you do click Stop Recording in this situation, the recording icon will disappear from the Call Activity pane, but the call will still be recorded until your supervisor stops it.
- Your supervisor can stop a recording that you started.
- Only your supervisor can play back recordings that you make.

### **Cisco Unified Outbound Dialer**

If configured by your administrator, your copy of Agent Desktop may include the Cisco Unified Outbound Dialer toolbar. The buttons that appear on the toolbar are determined by the type of dialing campaign set up by your administrator:

- Progressive. In Progressive dialing mode, a fixed number of outbound lines are dialed per agent available.
- **Predictive.** In Predictive dialing mode, a mathematical algorithm determines how many outbound lines to dial for each available agent. This algorithm varies over time based on conditions in the contact center.
- Preview. In Preview dialing mode, customer information is presented on your desktop before the customer call is transferred to you. You have the option to accept, reject, or skip the proposed call.
- Direct Preview. In Direct Preview dialing mode, a call is ready to be dialed by the Dialer and customer information is displayed on your desktop. When you click Accept, the call is actually dialed and you are connected to the customer without any time lag.

**NOTE:** Cisco Unified Mobile Agent Call by Call mode does not support Unified Outbound Dialer. Nailed mode does support Unified Outbound Dialer.

### **Unified Outbound Dialer Toolbar**

Table 13 displays the Unified Outbound Dialer toolbar buttons, and describes their function and which dialing mode they are used with.

Table 13. Unified Outbound Dialer toolbar buttons and their functions

| Icon     | Name, shortcut, and description                                                                                                    | DPrev | Pred | Prev | Prog |
|----------|----------------------------------------------------------------------------------------------------|-------|------|------|------|
| <b>₽</b> | Accept (Alt+Shift+A)                                                                                                    | ×     |      | ×    |      |
|          | The system dials the customer and transfers the call to you.                                                                                                    |       |      |      |      |
|          | Reject (Alt+Shift+R)                                                                                                    | ×     |      | ×    |      |
|          | The system rejects the current call and releases you from the outbound calling reservation. At this point, the system may deliver to you another outbound call or a new inbound call. |       |      |      |      |

Table 13. Unified Outbound Dialer toolbar buttons and their functions — Continued

| Icon      | Name, shortcut, and description                                                                                                    | DPrev | Pred | Prev | Prog |
|-----------|----------------------------------------------------------------------------------------------------|-------|------|------|------|
| ×         | Reject Close (Alt+Shift+U)                                                                                                    |       |      | ×    |      |
|           | The system rejects the current call and closes the record so it will not be called again.                                                                                                    |       |      |      |      |
|           | Skip (Alt+Shift+S)                                                                                                    | ×     |      | ×    |      |
|           | The system skips the current call and presents you with another customer call.                                                                                                    |       |      |      |      |
| <b>**</b> | Skip Close (Alt+Shift+T)                                                                                                    | ×     |      | ×    |      |
|           | The system skips the current call and closes the record so it will not be called again.                                                                                                    |       |      |      |      |
| <b>6</b>  | Skip-Next (Alt+Shift+K)                                                                                                    | ×     | ×    | ×    | ×    |
|           | The system skips the call and displays a menu of these options:                                                                                                    |       |      |      |      |
|           | Wrong Number (Alt+Shift+W): the agent is<br>informed that the number called is a wrong<br>number. After the call terminates, the system<br>calls other customer phone numbers                                                                           |       |      |      |      |
|           | Not Home (Alt+Shift+N): the agent is informed<br>that the customer is not home. After the call<br>terminates, the system calls other customer<br>phone numbers                                                                                          |       |      |      |      |
| ્રે       | Callback (Alt+Shift+C)                                                                                                    |       | ×    | ×    | ×    |
|           | Displays the Callback Properties dialog box (Figure 21 on page 50). This dialog box enables you to set a date and time to call back the customer. Callback is enabled only if you are in a talking or wrap-up state on an Unified Outbound Dialer call. |       |      |      |      |
|           | Reclassify (Alt+Shift+Q)                                                                                                    | ×     |      |      |      |
|           | Displays a menu that enables you to reclassify a customer phone number as:                                                                                                    |       |      |      |      |
|           | Voice (Alt+Shift+V)                                                                                                    |       |      |      |      |
|           | Answering Machine (Alt+Shift+M)                                                                                                    |       |      |      |      |
|           | Fax/Modem (Alt+Shift+F)                                                                                                    |       |      |      |      |
|           | Invalid Number (Alt+Shift+I)                                                                                                    |       |      |      |      |

Table 13. Unified Outbound Dialer toolbar buttons and their functions — Continued

| Icon | Name, shortcut, and description                                                                                                    |   | Pred | Prev | Prog |
|------|----------------------------------------------------------------------------------------------------|---|------|------|------|
| 4    | Cancel Reservation (Alt+Shift+D)                                                                                                    | × | ×    | ×    | ×    |
|      | The system releases you from the calling campaign and places you in the Not Ready state. To resume participating in the calling campaign, you must change your state to Ready. |   |      |      |      |

Key

DPrev = Direct Preview

Pred = Predictive

Prev = Preview

Prog = Progressive

Information about Unified Outbound Dialer calls is displayed in the Enterprise Data pane (Figure 20). Unified Outbound Dialer data field names are prefixed with "BA".

**NOTE:** If a call is part of a Preview dialing mode campaign, the first letter in the BAStatus field entry is a P. If a call is part of a Direct Preview dialing mode campaign, the first letter in the BAStatus field entry is a D.

**NOTE:** If a call is part of a Progressive or Predictive dialing mode campaign, no Unified Outbound Dialer enterprise data (fields prefixed with "BA") is available until you are connected to the customer.

Figure 20. Unified Outbound Dialer data (Enterprise Data pane)

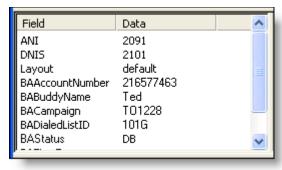

#### **Customer Callback**

You can schedule a customer callback in any Unified Outbound Dialer dialing mode.

#### To schedule a customer callback:

 While in Talking or Wrap-up state, click Callback. The Callback Properties dialog box appears, displaying data about the current customer call (Figure 21).

Figure 21. Callback Properties dialog box

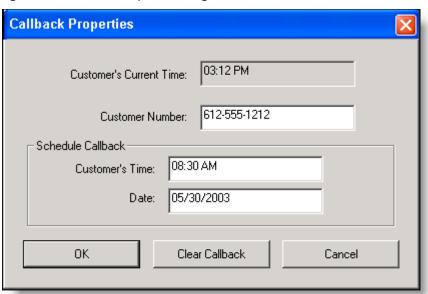

2. In the Schedule Callback section, type a time (HH:MM) and date (MM/DD/YYYY) to call back the customer. You can enter the time in 12-hour or 24-hour format. If using the 12-hour format, you must type AM or PM.

**NOTE:** The time you enter in the Customer's Time field must be the time in the customer's location, not the time in your location.

3. If the customer wants to be contacted at a different phone number, type that number in the Customer Number field.

**NOTE:** In Preview, Progressive, and Predictive modes, the number displayed in the Customer Number field is the dialer port, not the customer's phone number.

4. Click OK. The call is now scheduled for callback at the time and date you set.

**NOTE:** The customer callback may not be made exactly at the time you specified if the clock on the computer hosting the ICM is set at a different time than the clock on your PC.

You can cancel a scheduled customer callback as long as you are still on the customer call (in Talking state) or in Wrap-up state after that call.

#### To cancel a scheduled customer callback:

- 1. While in Talking or Wrap-up state, click Callback. The Callback Properties dialog box appears, displaying data about the current customer call.
- 2. Click Clear Callback. The scheduled callback call is now cancelled.

## **Agent Real Time Displays**

There are several real-time displays you can view in the Agent Real Time Displays window. These displays are:

- Agent ACD State Log Display
- Agent Detail Display
- Agent Call Log Display
- Skills Statistics Display

You can sort displays by any of the columns in ascending or descending order by clicking on the column header.

### To view a real time display:

- 1. On the toolbar, click Real Time Displays. The Agent Real Time Displays window appears.
- 2. From the Real Time Displays drop-down list, select the display you want to view. The selected display appears. You can update the information by clicking the Refresh button.

## **Display Status**

Every real-time display window has a status bar at the bottom. The status bar shows the current status of the display, either *Active* or *Inactive*.

Active means that the data in the display is current and being updated at specified refresh intervals. *Inactive* means that the data is not being updated because the service that generates it has failed and new data is no longer being received.

If you click away from and then return to an inactive display or click the Refresh button, the display will be blank. Once the service recovers, the latest data is shown in the display and the status is changed from Inactive to Active.

All real-time displays are always available, regardless of whether the associated service is functioning or not.

## **Agent ACD State Log Display**

The Agent ACD State Log Display (Figure 22) shows a record of all ACD server state transitions for the current day. The log is in chronological order.

Agent Real Time Displays File è Real Time Displays Agent ACD State Log Display 🔻 Start Time | Agent State Wrap-up Data Reason Code State Duration • 09:17:10 0 00:00:00 Login 09:17:10 0 00:00:00 Logout 09:17:10 Not Ready 0 00:09:28 09:26:38 0 Logout 00:00:00 09:26:39 0 00:02:22 Logout 09:29:00 0 00:21:15 Logout 09:29:02 0 00:00:00 Logout 09:29:02 0 Not Ready 00:00:00 09:50:15 50003 00:00:00 Logout 09:50:15 Not Ready 0 00:00:00 0 10:38:30 Login 00:00:00 Real Time Display: Active

Figure 22. Agent ACD State Log Display

Table 14 describes the fields that are listed in the Agent ACD State Log Display.

Table 14. Agent ACD State Log Display field descriptions

| Field               | Description                                                                                                    |
|---------------------|----------------------------------------------------------------------------------------------------|
| State Start<br>Time | The time the ACD agent state was initiated. Start time is based on the time the Recording & Statistics service received the ACD agent state data from Agent Desktop; therefore the start time reflects the Recording & Statistics server time, not the time shown on your PC. If the Recording & Statistics server and the agent PC are in different time zones, this is taken into account. |
| Agent State         | The last ACD agent state written to the log is actually the previous ACD state that you were in. In order to calculate State Duration, the current state cannot be written to the log until you transition to the next ACD agent state.                                                                                                    |
| Wrap-up Data        | Any wrap-up data you entered, if the agent state you transition to is Work Ready or Work Not Ready.                                                                                                    |

Table 14. Agent ACD State Log Display field descriptions — Continued

| Field          | Description                                                                                                    |
|----------------|----------------------------------------------------------------------------------------------------|
| Reason Code    | A number followed by a string description in parentheses identifying why the agent is in the current state. Displays 0 (zero) if there is no reason code. This field only applies to the Not Ready and Logout states. |
| State Duration | The amount of time you spend in the agent state.                                                                                                    |

## **Agent Detail Display**

The Agent Detail Display (Figure 23) shows your performance statistics for the current day. This information is refreshed automatically every 10 seconds.

Figure 23. Agent Detail Real Time Display

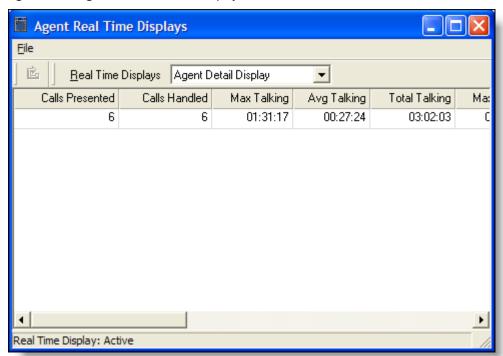

Table 15 describes the fields that are listed in the Agent Detail Display.

Table 15. Agent Detail Display field descriptions

| Field           | Description                                                                                                   |
|-----------------|----------------------------------------------------------------------------------------------------|
| Calls Presented | The number of inbound calls (ACD or non-ACD) that are delivered to your extension (cause your phone to ring). |

Table 15. Agent Detail Display field descriptions — Continued

| Field                                                        | Description                                                                                                    |  |
|--------------------------------------------------------------|----------------------------------------------------------------------------------------------------|--|
| Calls Handled                                                | The number of inbound calls (ACD or non-ACD) that are answered at your extension.                                     |  |
| Max Talking                                                  | The length of the longest call (talk time + hold time).                                                               |  |
| Avg Talking                                                  | The total time on calls (all talk time + all hold time) divided by the number of calls.                               |  |
| Total Talking                                                | The total time on calls (all talk time + all hold time).                                                              |  |
| Max Ready                                                    | The longest time spent in the Ready state.                                                                            |  |
| Avg Ready                                                    | The total time spent in the Ready state divided by the number of times spent in the Ready state.                      |  |
| Total Ready                                                  | The total time spent in the Ready state.                                                                              |  |
| Max Not Ready The longest time spent in the Not Ready state. |                                                                                                    |  |
| Avg Not Ready                                                | The total time spent in the Not Ready state divided by the number of times spent in the Not Ready state.              |  |
| Total Not Ready                                              | The total time spent in the Not Ready state.                                                                          |  |
| Max After Call<br>Work                                       | The longest time spent in the Work Ready or Work Not Ready state.                                                     |  |
| Avg After Call Work                                          | The total time spent in the Work Ready or Work Not Ready states divided by the number of times spent in those states. |  |
| Total After Call<br>Work                                     | The total time spent in the Work Ready or Work Not Ready state.                                                       |  |

## **Agent Call Log Display**

The Agent Call Log Display (Figure 24) shows a record of calls made and received over the last seven days, by day.

Figure 24. Agent Call Log Display

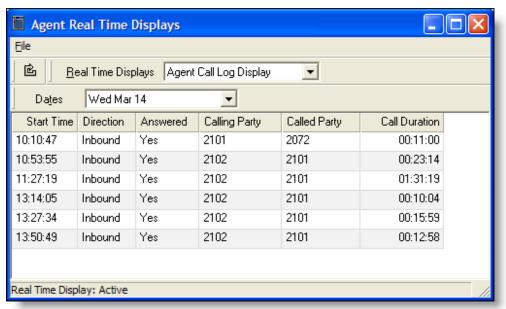

Table 16 describes the fields that are listed in the Agent Call Log Display.

Table 16. Agent Call Log Display field descriptions

| Field         | Description                                                                                                    |  |  |
|---------------|----------------------------------------------------------------------------------------------------|--|--|
| Start Time    | The time the call started. Start time is based on the time the Recording & Statistics service receives the state data from Agent Desktop, therefore the start time reflects the Recording & Statistics server time, not the time shown on your PC. If the Recording & Statistics server and the agent PC are in different time zones, this is taken into account. |  |  |
| Direction     | Inbound or outbound call.                                                                                                    |  |  |
| Answered      | Yes/No. Was the call answered?                                                                                                    |  |  |
| Calling Party | The number of the phone that made the call.                                                                                                    |  |  |
| Called Party  | The number of the phone that received the call.                                                                                                    |  |  |
| Call Duration | The length of the call. For inbound calls, call duration = ring time + talk time + hold time. For outbound calls, call duration = dialtone + ringback + talk time + hold time.                                                                                                    |  |  |

## **Skills Statistics Display**

The Skills Statistics Display (Figure 25) shows information about skill groups and the resources available to answer calls that are routed to them. This information is refreshed automatically every 30 seconds.

Figure 25. Skills Statistics Display

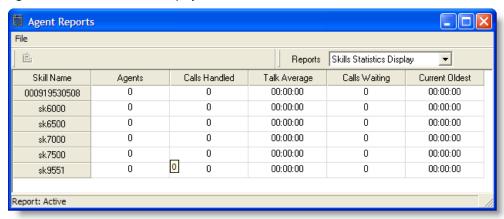

Table 17 describes the fields that are listed in the Skills Statistics Display.

Table 17. Skills Statistics Display field descriptions

| Field          | Description                                                                                                    |  |  |
|----------------|----------------------------------------------------------------------------------------------------|--|--|
| Skill Name     | Name/ID of the skill group.                                                                                                    |  |  |
|                | <b>NOTE</b> : Due to the way ICM works, an ICM-generated default skill group will be displayed in the report. The name of this skill group is usually a long string of numbers. For example, in Figure 25, it is 000919530508. No agents are assigned to this skill group, and it can safely be ignored. |  |  |
| Agents         | Number of agents currently logged on to the skill group.                                                                                                    |  |  |
| Calls Handled  | Number of inbound ACD calls handled by agents in the skill group.                                                                                                    |  |  |
| Talk Average   | Average talk time for inbound ACD calls counted as handled by agents in the skill group.                                                                                                    |  |  |
| Calls Waiting  | Number of calls currently queued to the skill group.                                                                                                    |  |  |
| Current Oldest | Duration of the oldest call in the queue.                                                                                                    |  |  |

## **Using the Integrated Browser**

The integrated browser feature is available in the CAD Premium package. This feature allows you to view intranet and internet web pages while working within Agent Desktop. The browser window can display up to 10 tabs, each containing a different web page. The first tab is always reserved for web pages that your supervisor pushes to you. Your administrator can configure specific web pages to display in each browser tab. If the administrator does not do this, the tab is blank.

**NOTE:** The integrated browser does not support popup windows from a secure website.

**NOTE:** The integrated browser supports only one web session at a time for web applications that use cookies for session management. For example, you cannot log into a web application that uses cookies in one tab as User A and then log into the same web application in another tab as User B. However, multiple web sessions are supported for web applications that use URL-based session management.

**NOTE:** Internet Explorer must be installed on your PC for the integrated browser to function correctly.

**NOTE:** The tabbed browsing feature of Internet Explorer is not available in the integrated browser.

**NOTE:** Reordering of integrated browser tabs by dragging is not supported.

You can click Show/Hide Integrated Browser on the Agent Desktop toolbar to show or hide the integrated browser pane.

Your administrator may configure a specific web page to display in the browser pane as your home page. If the administrator does not do this, the pane is blank except for the message, "The home page is not configured in Desktop Administrator."

If configured by your administrator as part of a work flow, Agent Desktop can use call enterprise data to interact with a web application, such as a customer database, and display customer information in the integrated browser.

#### **Browser Toolbar**

The browser toolbar allows you to navigate among web pages you view, refresh a current page, and return to your home page.

Table 18. Browser toolbar buttons and shortcut keys

| Icon          | Name       | Shortcut           | Description                                                       |
|---------------|------------|--------------------|-------------------------------------------------------------------|
| <b>+</b>      | Back       | Alt+left arrow     | Returns you to the last page you viewed.                          |
| $\Rightarrow$ | Forward    | Alt+right<br>arrow | Takes you to the page you viewed before clicking the Back button. |
| 8             | Stop       | Esc                | Stops the browser from loading a web page.                        |
| <b>\$</b>     | Refresh    | F5                 | Refreshes the current web page.                                   |
|               | Home       | Alt+Home           | Returns you to your predefined home page.                         |
| _             | Next tab   | Ctrl+Shift+T       | Takes you to the next tab.                                        |
| _             | Address    | Alt+D              | Moves the cursor to the Address field (if configured).            |
| _             | Browser    | Ctrl+Shift+B       | Moves the cursor to the browser pane.                             |
| _             | Work Sites | Alt+W              | Moves the cursor to the Work Sites field.                         |

### **Accessing Work Sites**

Your administrator can set up a list of frequently-used websites. These "favorites" appear in the Work Sites box. You can select a website from this drop-down list to access it quickly, without having to type in its web address.

### **Accessing Other Websites**

Your administrator can configure the browser to include the optional Address field. This enables you to access a website that is not listed in the Work Sites box.

**NOTE:** The first tab, which is reserved for web pages the supervisor pushes to you, never has an Address field on it. The Address field appears only on the other tabs.

If you access a website that uses popup windows, those popups will create new browser tabs. You can add up to 15 browser tabs for these popup windows even though the integrated browser is limited to a maximum of 6 tabs.

The popup window browser tabs can be closed by clicking the Close button in the upper right corner of the tab. If you access enough popup windows to exceed the maximum of 15, the additional popups will use the default browser.

### To access a website using the Address field:

■ Type the website address (URL) in the Address field, then press Enter.

### **Dialing Hyperlinked Phone Numbers**

You can dial a phone number displayed as a hyperlink on a web page merely by clicking it.

- The phone number must be 10 digits long and use the North American dial string format:
  - (3-digit area code)(3-digit exchange number)(4-digit subscriber number)

    Shorter numbers, such as local numbers without area codes or phone.
  - Shorter numbers, such as local numbers without area codes or phone extensions, cannot be dialed.
- The phone number can have parentheses around the area code, and use any combination of space, hyphen, and period in the phone number.
- The phone number cannot contain alpha characters. For instance, the phone number 800-GET-PZZA cannot be dialed.
- You can dial a hyperlinked phone number only if your are in the Not Ready agent state.
- A dialed hyperlinked phone number will not appear in the Recent Call List in the Dial Pad window.
- The phone number hyperlinks disappear if you refresh the site by right-clicking and choosing the Refresh menu option. To refresh the page without losing the hyperlinks, press F5 or click the Refresh button on the integrated browser toolbar.

### **Supervisor Intervention**

Your supervisor can "push" a web page to your browser. See "Browser Involvement" on page 39 for details.

## **Reason Codes**

Reason codes describe the reason that you have changed your state to Not Ready or Logout. These codes are configured by your administrator and are customized for your contact center. Your administrator can configure Agent Desktop so that you are required to enter reason codes.

If you are required to use reason codes, whenever you initiate a transition to Not Ready or Logout, or such a transition is included in a work flow, a dialog box appears (Figure 26). You must select the appropriate code from that dialog box and click OK or press Enter to complete the transition. If desired, you can sort the reason codes by number or description by clicking the appropriate column header.

You can click the Not Ready button again when you are already in the Not Ready state. This enables you to enter another reason code. Reports will show back-to-back Not Ready state changes with the appropriate times in state and the respective reason codes.

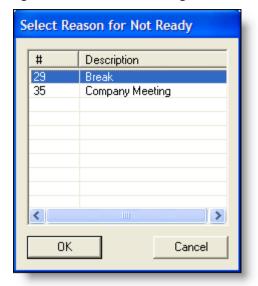

Figure 26. Reason Code dialog box

There are several situations in which you will not see the reason code dialog box:

- Your supervisor initiates the transition. In this case, a reason code that indicates that the supervisor forced the agent state change is automatically selected.
- The agent state change is part of a work flow in which automated reason codes are enabled.

Your agent state is changed automatically from Ready to Not Ready when an ACD call is routed to your phone but you do not answer it, and it is rerouted to another agent (Reroute on No Answer, or RONA)

## Wrap-up Data

Contact centers use wrap-up data for numerous reasons, including tracking the frequency of specific activities or identifying accounts to which calls should be charged. Like reason codes, wrap-up data descriptions are configured by your administrator to reflect the needs of your contact center. Your administrator can configure Agent Desktop so that you are required to enter wrap-up data.

If you are required to use wrap-up data, whenever your state changes to Work Ready or Work Not Ready immediately after you end a call, the Select Call Wrap-up dialog box appears (Figure 27). (This occurs when you click the Work Ready or Work Not Ready button during a call.) You must select the appropriate description from the dialog box and click OK or press Enter to complete the transition. If desired, you can sort the descriptions by clicking the column header.

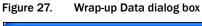

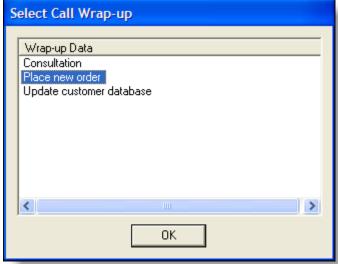

## **Service Autorecovery**

The service autorecovery feature allows Agent Desktop to automatically recover its connection to the CAD services in the event of a service restart or a network outage.

If you log back in within 20 minutes after service recovery using the same login name/ID and password, your state will automatically be the same as the state you were in when the service or network connection failed.

**NOTE:** You are not notified when you log in about any inactive services. You are notified if a service stops after you log in.

When Agent Desktop detects that it is unable to communicate with a service (generally within three minutes of the service failure), the status bar displays "Partial Service" or "No Service" to indicate some or all of the services have failed.

When Agent Desktop detects that the service is again available (usually within one minute of service recovery), the status bar displays "In Service" to indicate the services have recovered.

**NOTE:** When Unified Communications Manager (Unified CM) fails, you are logged out. You must manually log back in after Unified CM recovers; login is not automatic.

To learn more about the features that are affected by a service failure, double-click the status message on the status bar. Agent Desktop displays a popup box that lists Agent Desktop features and indicates if that feature is available or not due to the service outage (Figure 28).

Figure 28. Service Status popup window

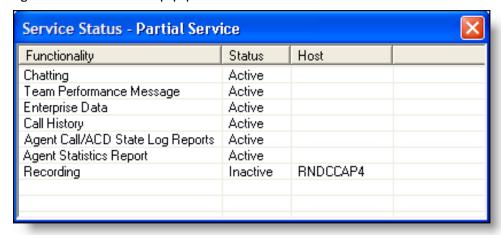

#### Loss of BIPPA Service

### **Non-Redundant Systems**

If you lose your connection to the Browser and IP Phone Agent (BIPPA) service, Agent Desktop continually tries to reconnect. When Agent Desktop is successfully reconnected to the BIPPA service, the system prompts you to log in again.

### **Redundant Systems**

If you lose your connection to one BIPPA service in a redundant system, Agent Desktop attempts to connect to an active BIPPA service until a connection is made. At that time the system prompts you to log in again.

If you are unable to connect to a BIPPA service on your initial login, you receive an error message that the service is unavailable and Agent Desktop closes. In this case, you must manually redirect your browser to the redundant BIPPA service and log in to that service as usual.

#### Loss of CTI Service

If the CTI service stops running, but all of the other CAD services are still running, you will not be able to log in. You will be prompted to try logging in again until you are successful. If you are on a call when the CTI service stops running, the call is dropped.

### Loss of LDAP Service

If the LDAP service is not running when you try to log in, your login will not be successful. If the LDAP service stops running while you are logged in, your session will not be affected.

### **Loss of Other Services**

If other CAD services go down while you are logged in, you may lose some functionality but you will not be logged out.

# Index

| Α                                        | enterprise data 23                   |
|------------------------------------------|--------------------------------------|
|                                          | Customer callback 50                 |
| Accessibility options 27                 |                                      |
| Agent ACD State Log real-time display 53 | D                                    |
| Agent Call Log real-time display 56      | _                                    |
| Agent Desktop                            | Doobhaard nama                       |
| feature levels 7                         | Dashboard pane                       |
| interface 17                             | team message (TM) 22                 |
| introduction to 6                        | Desktop preferences 26               |
| Agent Detail real-time display 54        | Dial pad window 30                   |
| Agent real-time displays 52              | name:number field 33                 |
| Agent ACD State Log 53                   | phone books 31                       |
| Agent Call Log 56                        | recent call list 30                  |
| Agent Detail 54                          | Dialing hyperlinked phone numbers 60 |
| display status 52                        |                                      |
| Skills Statistics 57                     | E                                    |
| Agent states 40                          |                                      |
| Answering a call 34                      | Enterprise data 23                   |
| Audio feedback 29                        | •                                    |
| Automated updates 9                      | F                                    |
| Autorecovery 64                          | •                                    |
| Autorecovery 04                          |                                      |
| 0                                        | Feature levels 7                     |
| С                                        |                                      |
|                                          | Н                                    |
| Call activity 24                         |                                      |
| thresholds 24                            | High-priority chat messages 45       |
| Call by call mode 12                     |                                      |
| Chat                                     | 1                                    |
| high-priority chat messages 45           | ·                                    |
| how to start a chat 43                   |                                      |
| introduction to 42                       | Icon size 29                         |
| Cisco Unified Outbound Dialer            | Integrated browser                   |
| customer callback 50                     | accessing other websites 59          |
| introduction to 47                       | dialing hyperlinked phone numbers 60 |
| toolbar 18, 47                           | toolbar 59                           |
| Conferencing a call 37                   | work sites 59                        |
| Contact appearance pane 22               | Integrated browser pane 25           |
| Contact management pane                  | Interface 17                         |
| call activity 24                         | preferences 26                       |

status bar 25

**IP Communicator** configuring 8 L Logging in as local agent 10 as mobile agent 12 Logging out 16 М Making a call 35 Mobile agent call by call mode 12 logging in 12 nailed call mode 12 Ν Nailed call mode 12 Ρ Phone books 31 Phone calls answering 34 conferencing 37 entering phone numbers 34 making 35 transferring 37 Preferences 26 accessibiliity options 27 audio feedback 29 icon size 29 window behavior mode 26 R Reason codes 61 Recent call list 30 Recording calls 46 S

Service autorecovery 64 Service status dialog box 64

Skills Statistics real-time display 57

Shortcut keys 18

Status bar 25

Supervisor involvement changing agent states 39 intervening in calls 39 pushing web pages 39

Т

Team message (TM) 22
Thresholds 24
Toolbar
 Cisco Unified Outbound Dialer 18, 47
 icon size 29
 integrated browser 59
Toolbar buttons 18
Transferring a call 37

W

Window behavior mode 26 Wrap-up data 63